# NGHIÊN CỨU THIẾT KẾ BỘ ĐIỀU KHIỂN -LẬP TRÌNH ĐIỀU KHIỂN CHO ROBOT SONG SONG

Triệu Thị Minh Thu

*Trường Đại học Thủy lợi, email: thutrieu@tlu.edu.vn*

#### 1. GIỚI THIỆU CHUNG

Trong nền công nghiệp tự động hóa ngày nay, các robot đóng vai trò rất quan trọng trong tự động hóa các dây chuyền sản xuất. Đặc biệt, robot song song với nhiều ưu điểm như: độ cứng vững cao, khả năng chịu tải lớn, độ chính xác và năng suất làm việc cao mà giá thành lại rẻ nên ngày càng thu hút được nhiều nhà khoa học nghiên cứu và ứng dụng rộng rãi các loại robot này trong nhiều lĩnh vực [1].

Chính vì vậy, việc thiết kế chế tạo ra các mô hình robot song song để ứng dụng vào đào tạo trong các trường đại học là rất cần thiết, việc này sẽ giúp cho sinh viên làm quen với robot trong quá trình học đại học. Những kiến thức này sẽ rất hữu ích với những kỹ sư điều khiển robot sau này.

Trong bài báo này, tác giả tập trung cung cấp phương pháp xây dựng bộ điều khiển và lập trình bám quĩ đạo cho mô hình robot song song Delta được phục hồi từ máy in 3D đã hư hỏng. Robot song song Delta (Hình 1) có khả năng vẽ các quỹ đạo hình học đơn giản trên bàn máy O nhờ 3 động cơ bước dẫn động qua bộ truyền đai răng được gắn trên 3 trục A, B, C. Mạch điều khiển Arduino Mega 2560 được sử dụng làm bo mạch trung tâm nhận lệnh điều khiển từ máy tính và định hướng cho robot hoạt động. Trình điều khiển động cơ bước (driver) DRV8825 được sử dụng để cấp nguồn cho động cơ các trục A, B và C của robot và xử lý tín hiệu điều khiển động cơ. Để tăng độ chính xác và hiệu quả khi điều khiển, tác giả đã sử dụng thêm trình chuyển đổi Gcode.

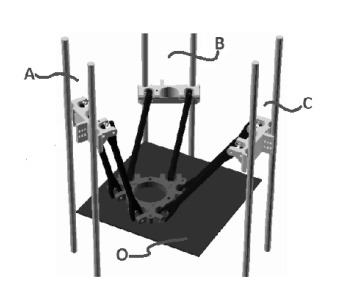

*Hình 1. Mô hình robot song song Delta*

### 2. THIẾT KẾ HỆ THỐNG ĐIỀU KHIỂN

#### 2.1. Nguyên lý hoạt động của hệ thống điều khiển

Robot song song Delta được điều khiển hoạt động theo các quỹ đạo định sẵn, đó là thao tác vẽ các hình phẳng đơn giản như hình tròn, hình tam giác, hình chữ nhật, hoặc đơn giản là di chuyển đầu công tác có gắn bút viết từ vị trí này sang vị trí khác nhờ dẫn động của 3 động cơ bước với đầu vào là lệnh điều khiển của máy tính. Máy tính được kết nối với bo mạch điều khiển Arduino Mega 2560. Bo mạch Ramps 1.5 kết nối với Arduino Mega 2560 dùng để điều khiển các động cơ của robot thông qua môđun điều khiển động cơ bước DRV8825. Để có thể di chuyển bàn máy gắn bút vẽ về điểm gốc, ta sử dụng 03 công tắc hành trình (tiếp điểm) gắn trên 03 trục máy của robot. Từ đó xác định được điểm xuất phát robot khi vẽ các hình phẳng nhờ so sánh với vị trí điểm gốc của bàn máy.

Để nâng cao hiệu quả hơn trong việc điều khiển robot hoạt động theo quĩ đạo, tác giả sử dụng phần mềm Arduino IDE và phần mềm SourceRabit GCode Sender là bộ chuyển đổi Gcode.

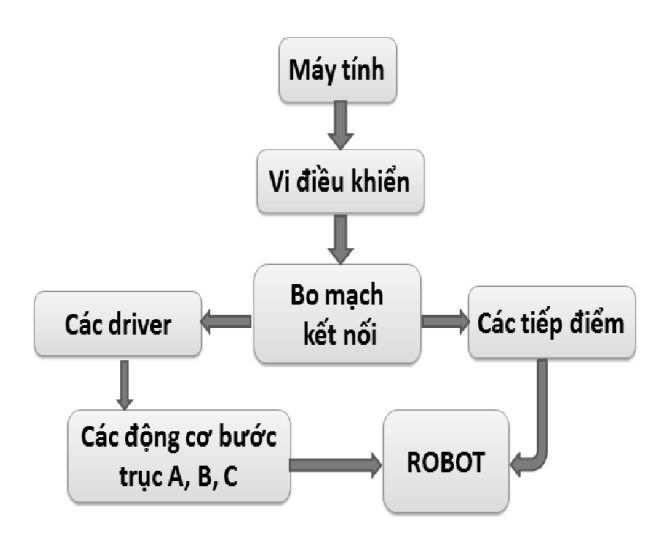

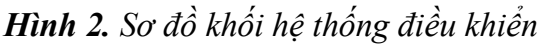

#### 2.2. Các module sử dụng trong hệ thống điều khiển

#### *2.2.1. Động cơ bước được sử dụng*

- Động cơ NEMA 23 57HS5630A4;
- Độ phân giải bước: 1.8°;
- Điện áp cấp tối đa: 24 VDC;
- Dòng sử dụng tối đa: 3A;
- Momen xoắn: 1.1 Nm;
- Số dây: 4 dây;
- Trọng lượng: 0.68 kg;
- Chiều dài: 56 mm.

#### *2.2.2. Mạch điều khiển trung tâm và bo mạch kết nối*

Arduino MEGA 2560 là một mã nguồn mở với vi điều khiển Atmega-2560. Nó chứa 54 chân vào/ra, xung thạch anh 16 MHz, hỗ trợ ICSP cũng như lập trình vi điều khiển USB với PC. Vì vậy, tác giả sử dụng bo mạch này cho việc kiểm soát chuyển động của các trục của Robot thông qua các động cơ bước. Arduino sẽ dễ dàng điều khiển các động cơ bước thông qua các driver hơn nhờ có bo mạch kết nối Ramps 1.5 [2].

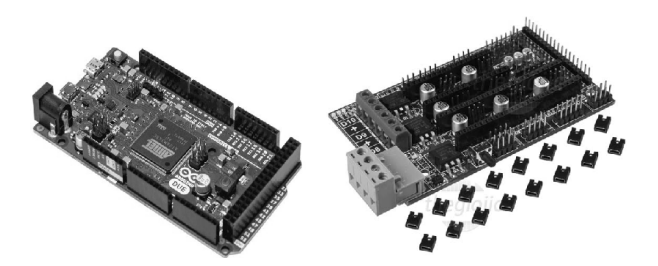

*Hình 3. Bo mạch Arduino và Ramps* 

### *2.2.3. Driver điều khiển động cơ DRV8825*

- Điện áp cung cấp: 8.2 45VDC
- Dòng trung bình (RMS): 1.5A
- Dòng đỉnh (Peak): 2.5A
- Độ phân giải bước khác nhau: full, half step, 1/4 step, 1/8 step, 1/16 step, 1/32 step.
- 
- Điện áp điều khiển: 3.3V và 5V.

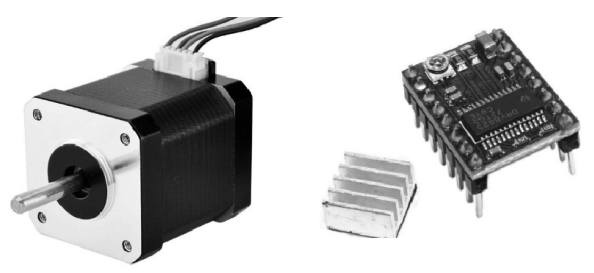

*Hình 4. Động cơ bước Nema 23 và Driver DRV8825*

### 2.3. Phần mềm và giao diện điều khiển

Bài báo này tác giả sẽ cung cấp hai giải pháp để điều khiển Robot vẽ chữ:

- Arduino IDE và Serial monitor;

- SourceRabit GCode Sender.

#### *2.3.1. Arduino IDE và Serial monitor*

Để Robot giao tiếp với máy tính, chúng ta cần phải thiết lập tốc độ kết nối qua cổng usb bằng hàm Serial.begin(). Sau đó dùng hàm Serial.print() để hiển thị nội dung ra màn hình Serial Monitor.

Sau khi kết nối bo mạch điều khiển chính với máy tính thông qua cổng nối USB. Khởi động IDE để viết và nạp code cho vi điều khiển, sau đó mở Serial Monitor để thao tác các lệnh điều khiển cho Robot.

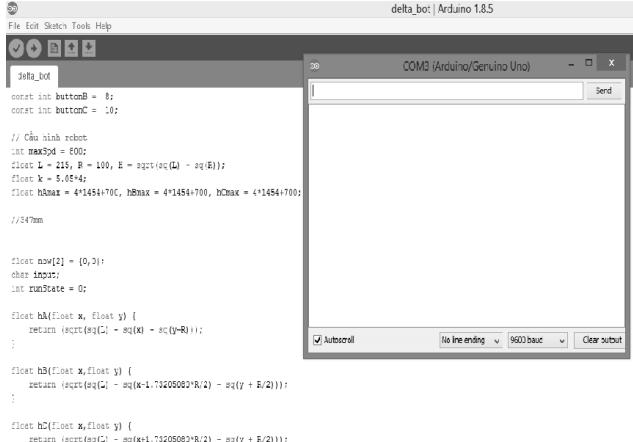

*Hình 5. Arduino IDE và Serial monitor*

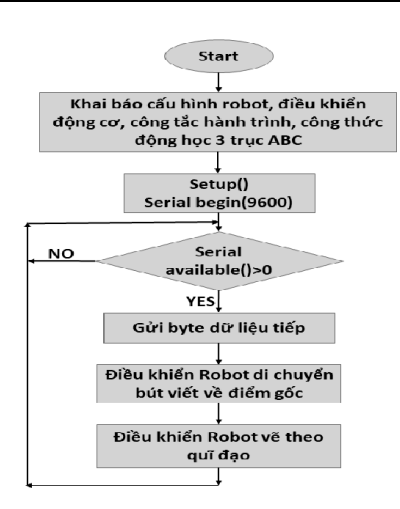

*Hình 6. Lưu đồ thuật toán trên vi điều khiển bo mạch Arduino*

### *2.3.2. SourceRabit GCode Sender*

Giao diện điều khiển của phần mềm có chức năng kết nối cổng COM. Trong quá trình điều khiển, tín hiệu điều khiển luôn được gửi từ máy tính đến vi điều khiển. Đầu tiên, người sử dụng phải lựa chọn cổng kết nối, khai báo tốc độ đường truyền, khai báo thông số cần thiết cho việc truyền nhận dữ liệu nối tiếp. Sau đó người sử dụng sẽ đi vào lựa chọn các chế độ điều khiển trên giao diện: điều khiển trực tiếp bằng các mũi tên trên giao điện, nhập trực tiếp mã GCode trên cửa sổ lệnh hoặc tải một tệp định dạng văn bản để chạy chương trình điều khiển hoạt động của robot.

## 3. KẾT QUẢ NGHIÊN CỨU

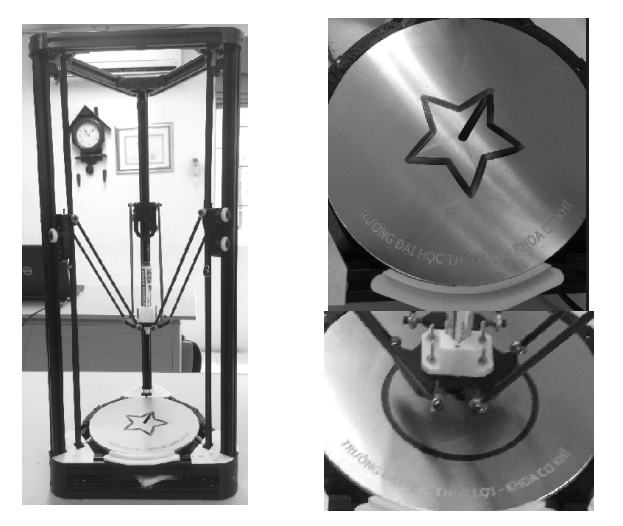

*Hình 7. Robot Delta và kết quả vẽ một số hình đơn giản*

Hình 7 trình bày sản phẩm robot Delta được cải tiến từ khung một máy in 3D và các hình vẽ do robot thực hiện. Người sử dụng điều khiển robot vẽ các hình được định sẵn thông qua lựa chọn hình trên giao diện màn hình Serial Monitor và cũng có thể dễ dàng thêm các dạng quỹ đạo bất kỳ thông qua giao diện của SourceRabit GCode Sender.

#### 4. KẾT LUẬN

Bài báo này đưa ra giải pháp thiết kế, chế tạo một mô hình robot song song với nhiệm vụ vẽ chữ từ một máy in 3D cũ đã bị hư hỏng. Giải pháp này giúp tiết kiệm rất nhiều chi phí cho việc chế tạo các mô hình robot ứng dụng trong đào tạo cũng như nghiên cứu khoa học cho sinh viên.

Từ việc thiết lập được các bộ phận cơ khí chấp hành của robot, tác giả đã xây dựng bộ điều khiển cho robot với bo mạch trung tâm là Arduino và bo mạch kết nối là Ramps 1.5 để điều khiển các động cơ bước, thông qua các driver DRV8825. Dựa trên phần cứng đã thiết kế, trong bài báo cung cấp hai giải pháp điều khiển. Một là, sử dụng Arduino IDE và Serial Monitor, chương trình điều khiển robot sẽ được viết trong giao diện của phần mềm IDE và điều khiển trên bảng Serial Monitor. Hai là, sử dụng SourceRabit GCode Sender với giao diện điều khiển dạng cửa sổ nhập mã lệnh Gcode, giúp người dùng dễ dàng điều khiển robot theo các bài toán định sẵn.

### 5. TÀI LIỆU THAM KHẢO

- [1] Nguyễn Mạnh Tiến (2006): Điều khiển Robot công nghiệp. Nhà xuất bản Khoa học và kỹ thuật.
- [2] Pham Quang Huy, Lê Cảnh Trung (2016): Lập trình điều khiển với Arduino. Nhà xuất bản Khoa học và kỹ thuật.
- [3] Tạ Duy Liêm, Bùi Tuấn Anh, Phan Văn, Lê Đức Bảo (2016): Cơ sở máy CNC. Nhà xuất bản Bách Khoa.